Désormais, vous pouvez envoyer plus rapidement vos paiements! Mais également traiter plus facilement les opérations grâce aux améliorations apportées à la navigation.

#### **Moins de clics pour exécuter vos transactions**

#### **1) Encodage simple - Save and sign**

Lorsque vous encodez un virement simple, il vous est désormais possible de le signer plus rapidement sans passer par la liste des transactions en préparation.

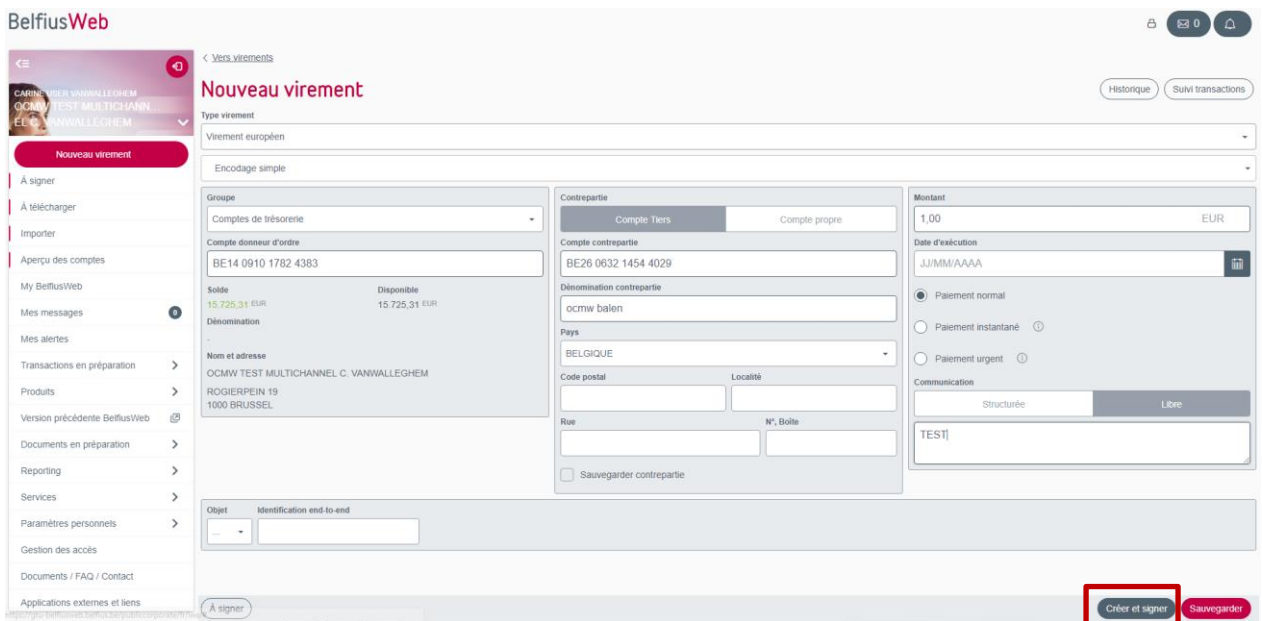

En effet, en cliquant sur ce bouton «Créer et signer», le virement encodé est sauvegardé. Vous obtenez la liste des derniers virements que vous avez modifiés et que vous pouvez signer.

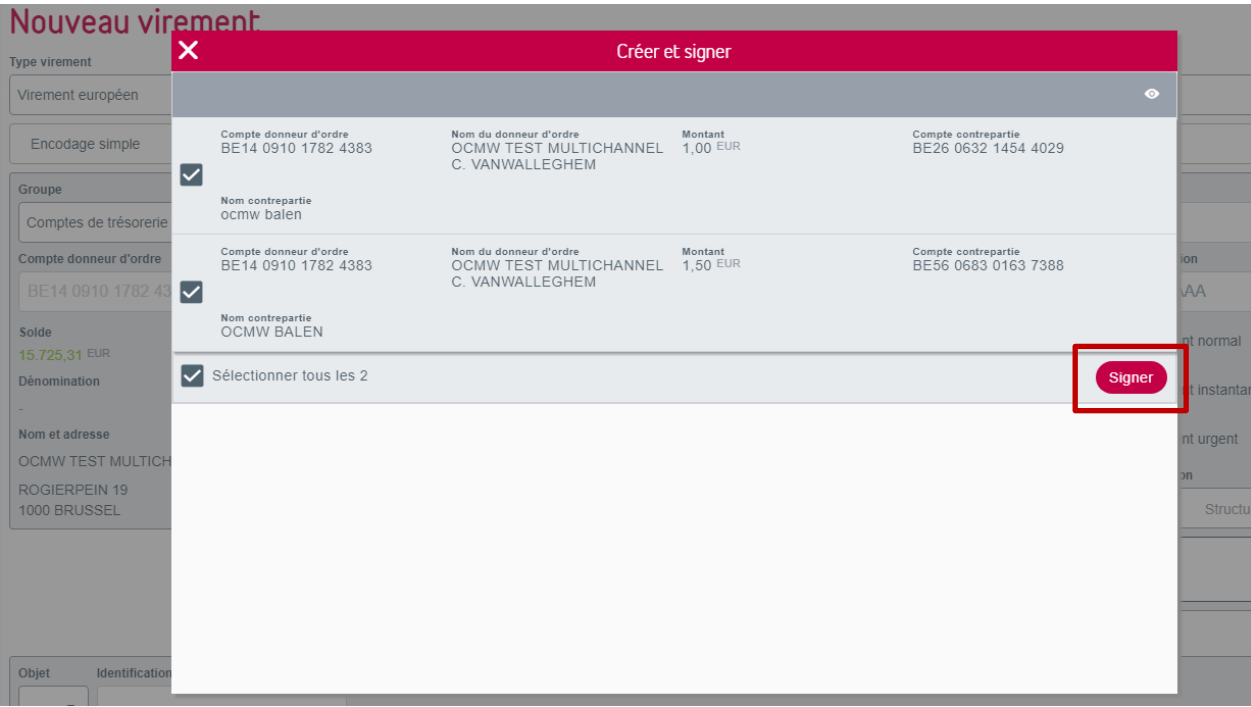

Il vous est toujours possible de décocher une ou plusieurs transactions si vous ne souhaitez pas les signer à ce moment-là.

En cliquant sur «Signer» et en introduisant le code signature dans le champ prévu à cet effet, si les transactions sont signées avec succès et que les transactions sont acceptées, vous recevez un message de confirmation en haut à droite de votre écran.

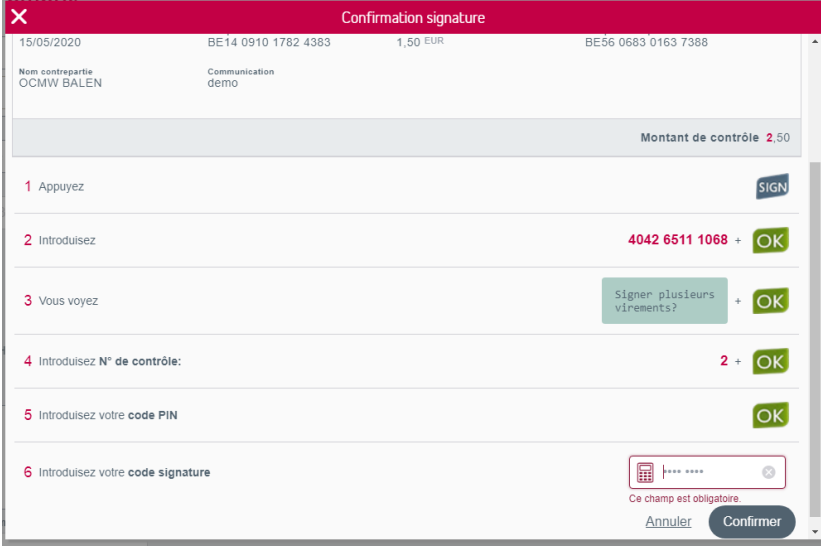

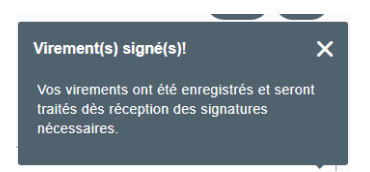

## **2) Encodage étendu - Une enveloppe n'est plus nécessaire**

Jusqu'à présent, pour envoyer des transactions étendues, vous deviez au préalable les mettre dans une enveloppe avant de les envoyer pour exécution. Le module de gestion des enveloppes vous permet une gestion plus étendue de vos paiements et vous permet notamment de réutiliser une enveloppe de paiements de manière récurrente. Mais il n'est pas toujours nécessaire de conserver ces transactions dans le module des enveloppes pour une gestion futur.

Il vous est désormais possible d'envoyer les transactions signées (ou non) pour exécution sans passer par une enveloppe. Pour ce faire, à partir de la liste des transactions étendues, après sélection des transactions à envoyer, cliquez sur le bouton «Envoyer».

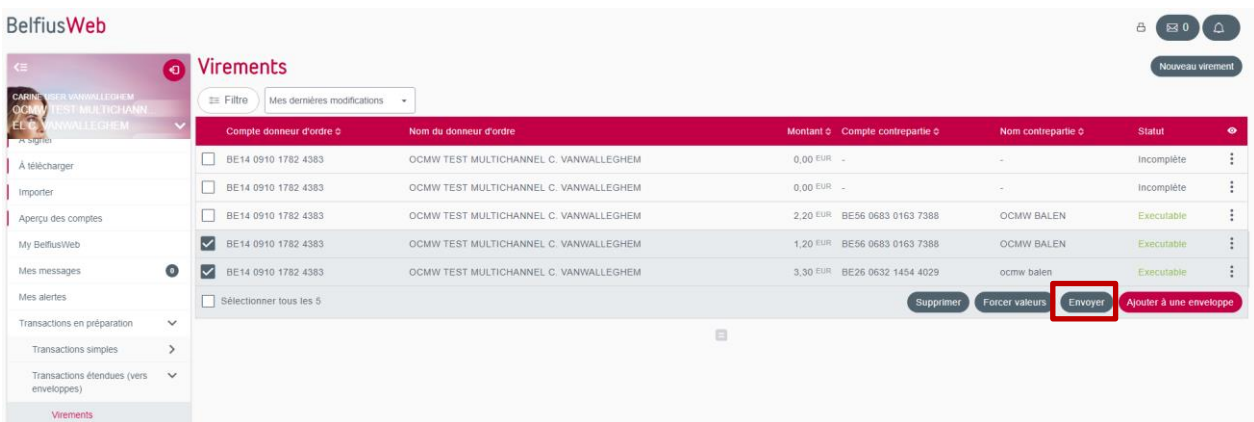

Pour envoyer les transactions avec signature, cochez l'option «Envoyer les transactions signées?» et cliquez sur «Confirmer».

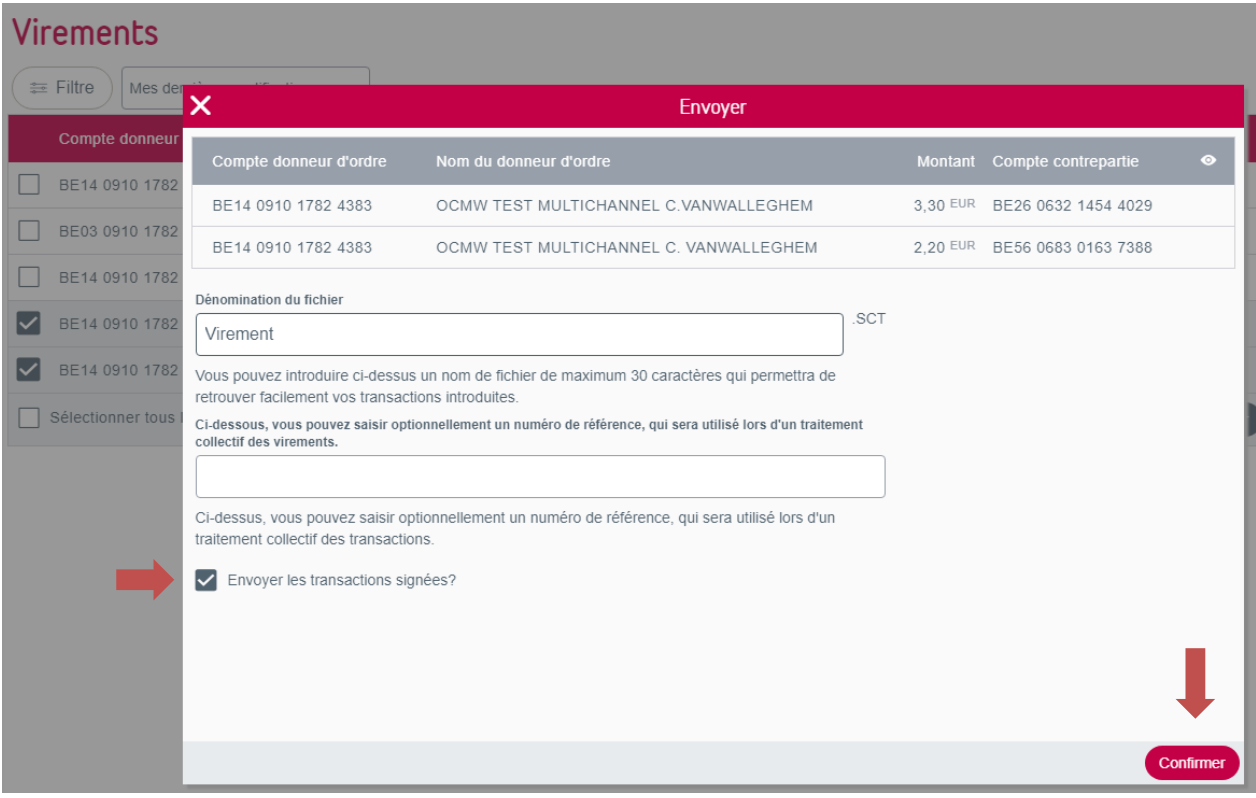

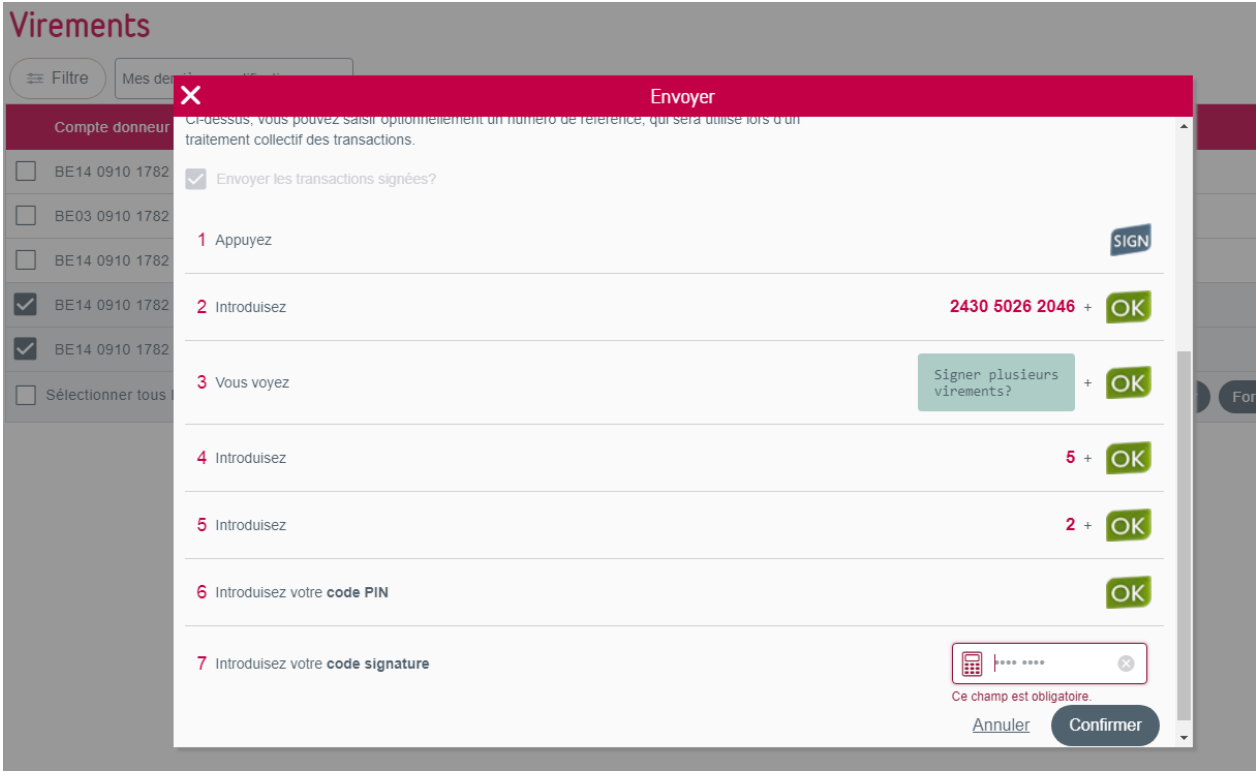

Si les transactions sont envoyées avec succès, vous recevez un message de confirmation contenant un lien vers le suivi des fichiers. En cliquant sur ce lien, vous serez redirigé vers le module des fichiers, ce qui vous permettra de suivre la bonne exécution de vos transactions.

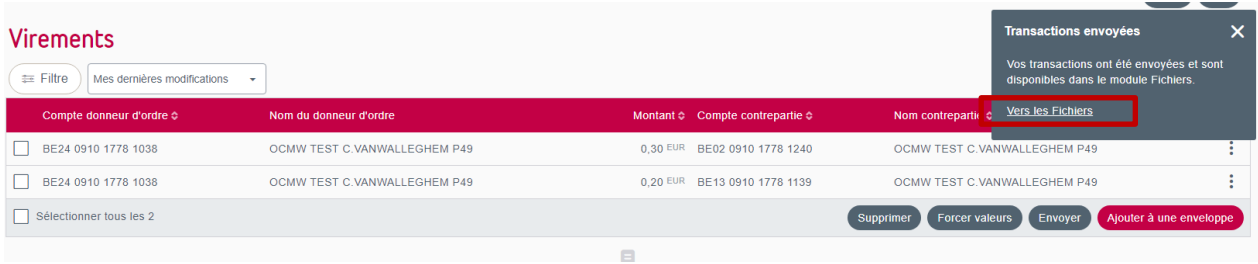

## **3) Suppression des messages de confirmation inutiles**

Lorsque vous quittiez un écran d'encodage de virement simple ou étendu afin, par exemple, de signer la transaction sauvegardée, vous receviez systématiquement un message demandant de confirmer l'action souhaitée. Ce message n'est désormais plus affiché.

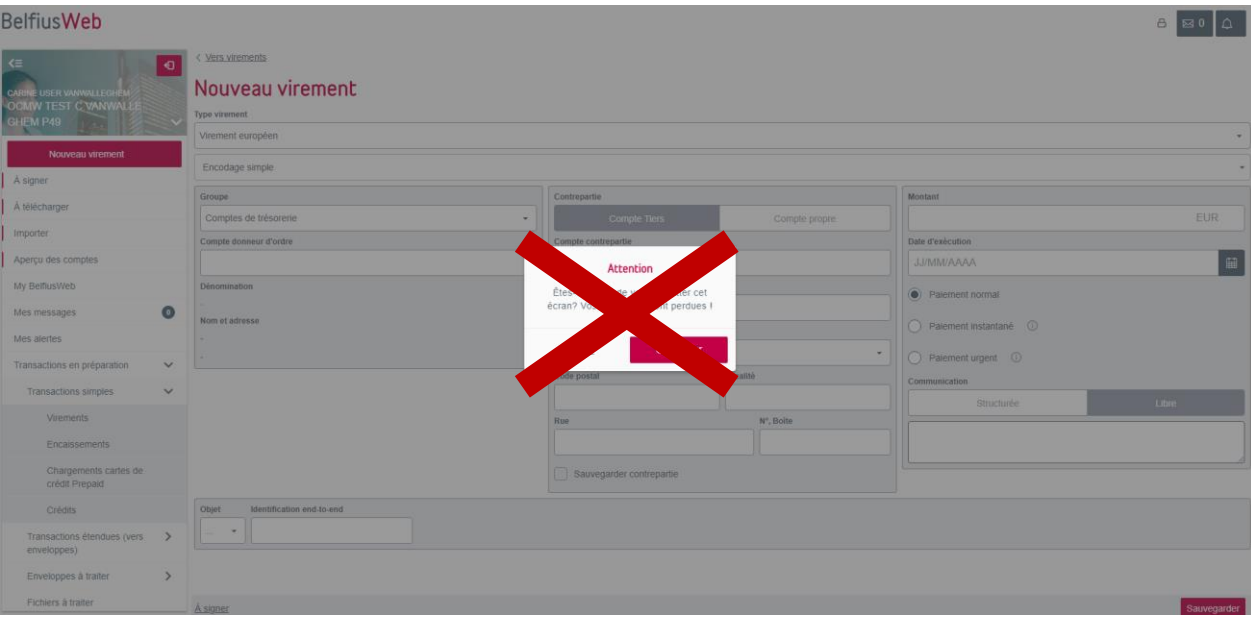

**Navigation plus fluide, il est plus facile de trouver son chemin**

## **1) Au niveau d'un compte**

Lorsque vous encodez une transaction simple et la signez directement via la nouvelle fonctionnalité «Save and sign», il vous est possible d'en vérifier la bonne exécution en allant vers les écrans «Historique» ou «Suivi transactions» accessibles via les 2 boutons en haut à droite de l'écran d'encodage.

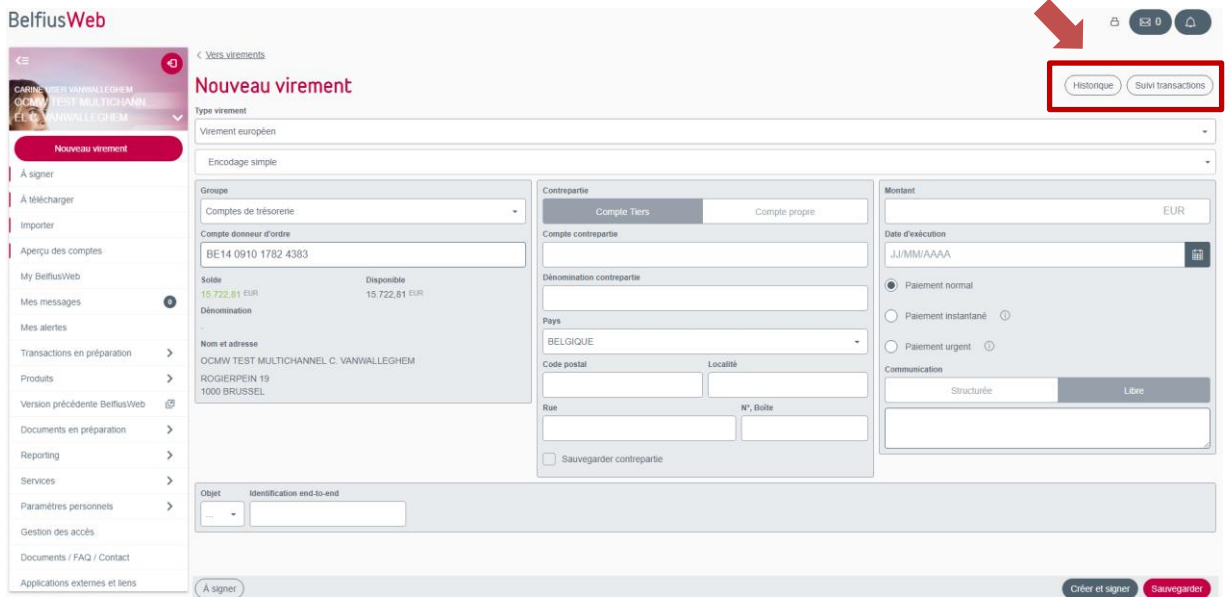

De la même manière, il vous est possible de revenir à l'écran d'encodage à partir de ces écrans «Historique» et «Suivi transactions» afin de poursuivre l'introduction des paiements.

Si vous effectuez plusieurs opérations à partir d'un même compte, les boutons navigationnels ajoutés en haut à droite des écrans «Historique» et «Suivi transactions» vous permettront d'accéder plus facilement aux fonctionnalités souhaitées.

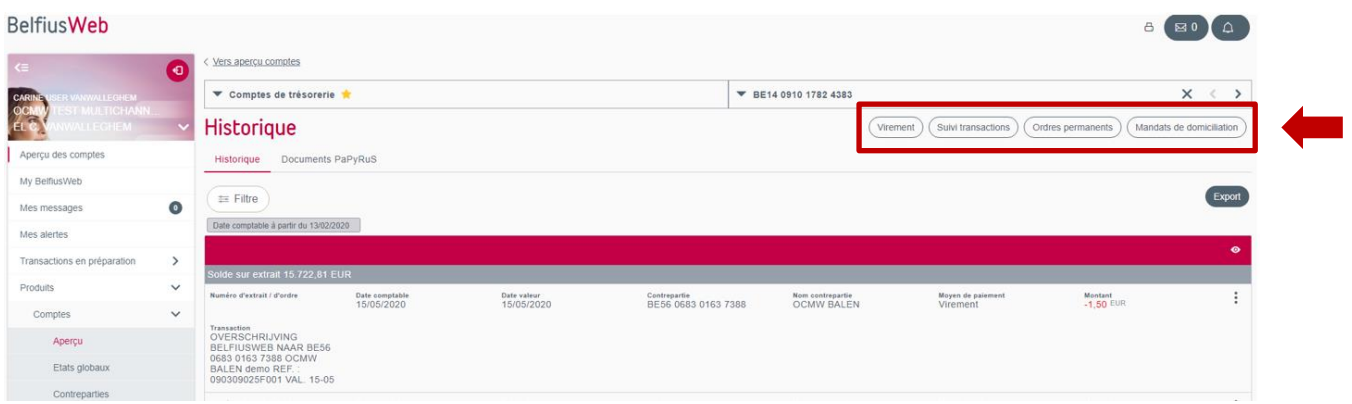

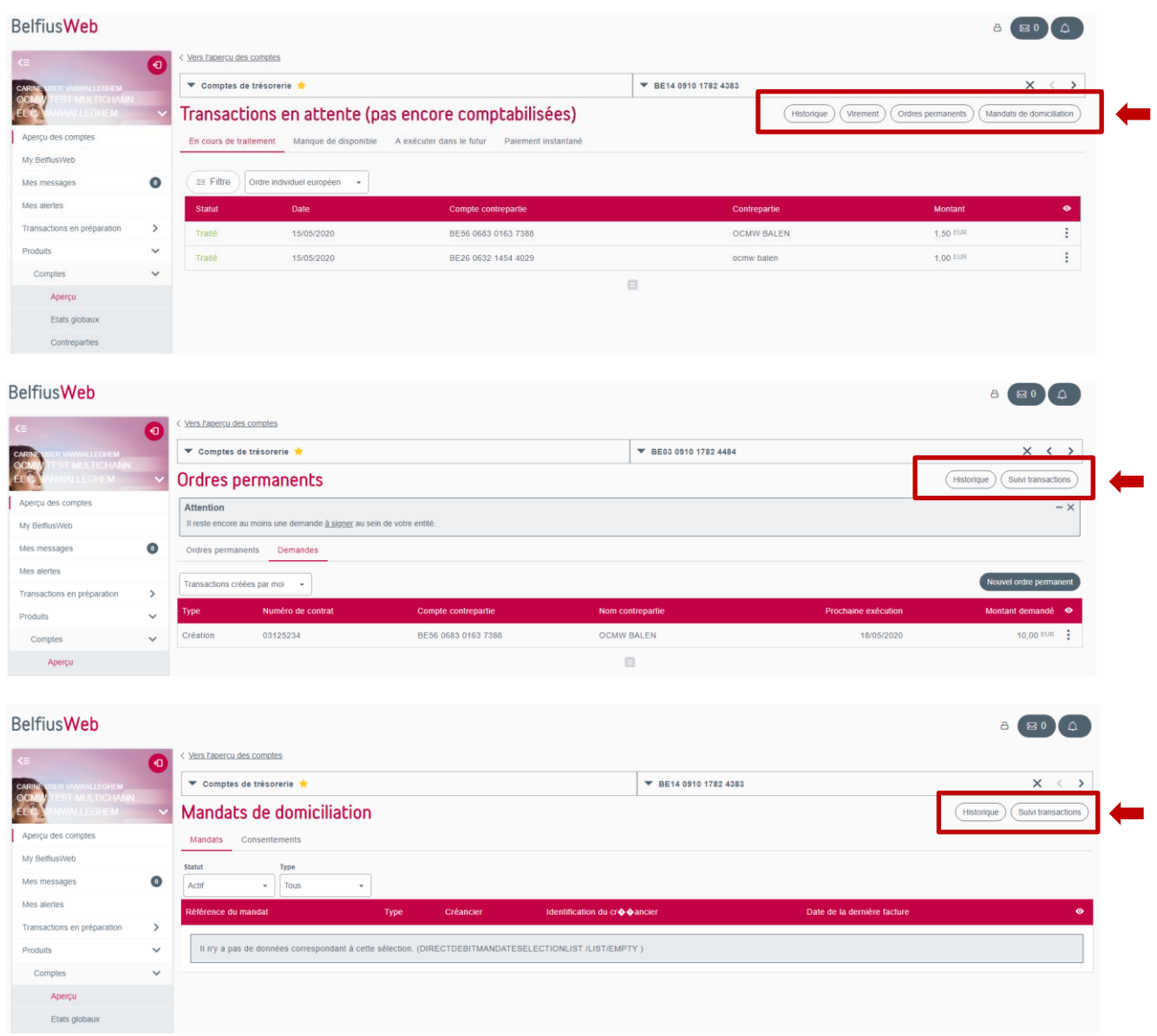

# **2) Au niveau du flux de création, de signature, d'exécution et suivi d'une transaction**

Que vous encodiez simplement une transaction ou que vous la signiez également par la suite, il n'était pas toujours simple de retrouver la transaction sauvegardée. Les messages de confirmation vous permettent désormais d'accéder directement aux listes souhaitées grâce aux liens présents dans ces messages.

Transaction simple:

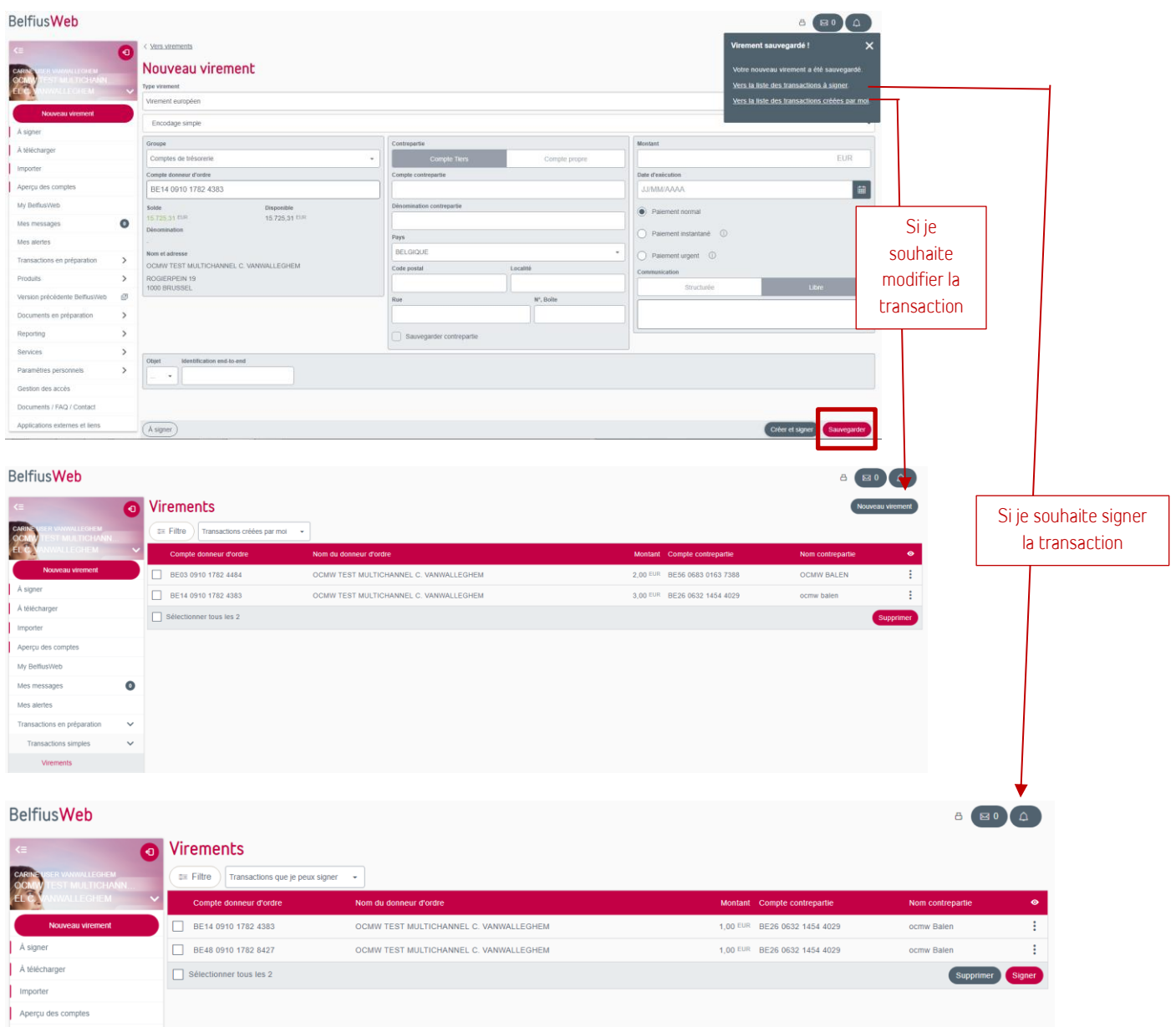

Supprimer Signer

#### Transaction étendue:

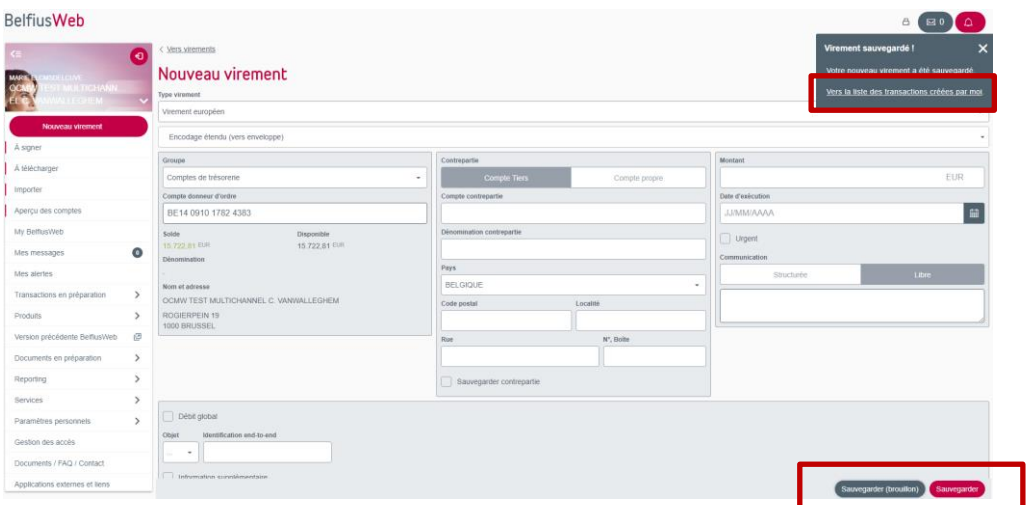

Lorsque vous encodez et sauvegardez une transaction (étendue), vous accédez facilement à la liste des transactions via le lien présent dans le message de confirmation afin de poursuivre le traitement de votre transaction.

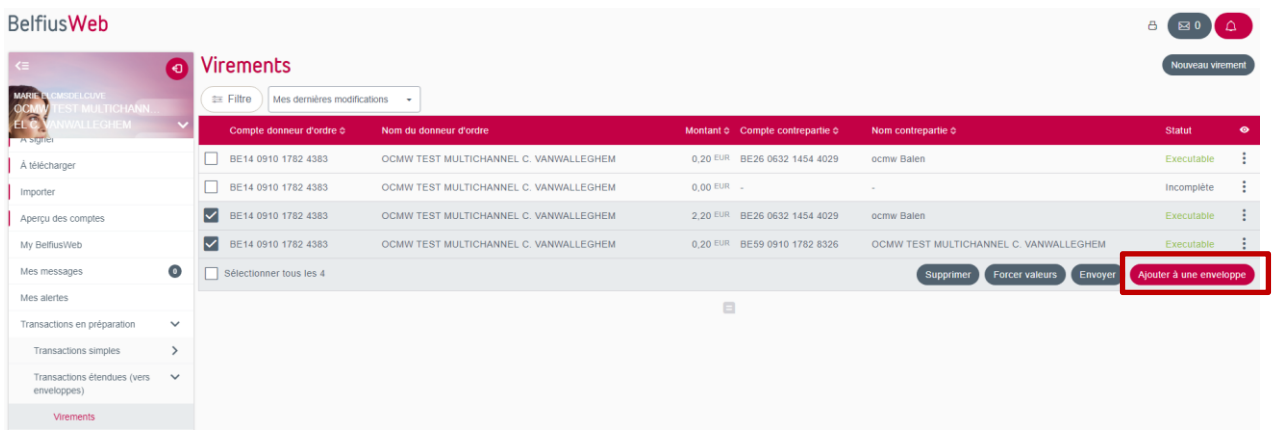

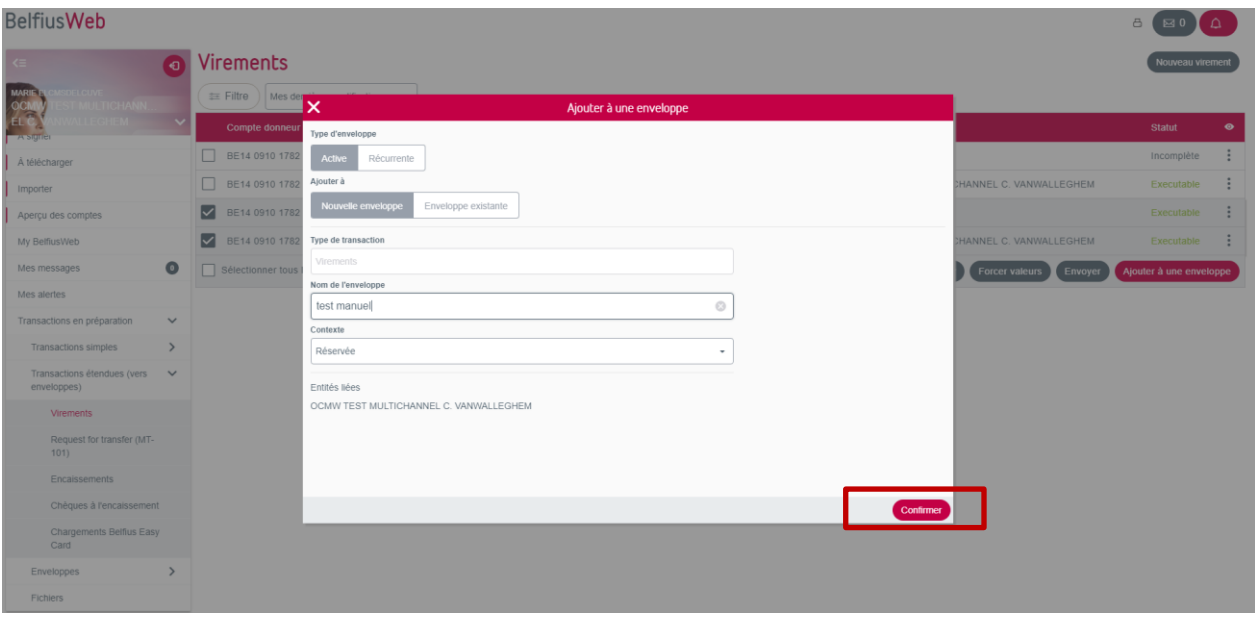

Lorsque vous ajoutez vos transactions dans une enveloppe (nouvelle ou existante), vous pouvez accéder rapidement à la liste des enveloppes via le lien présent dans le message de confirmation.

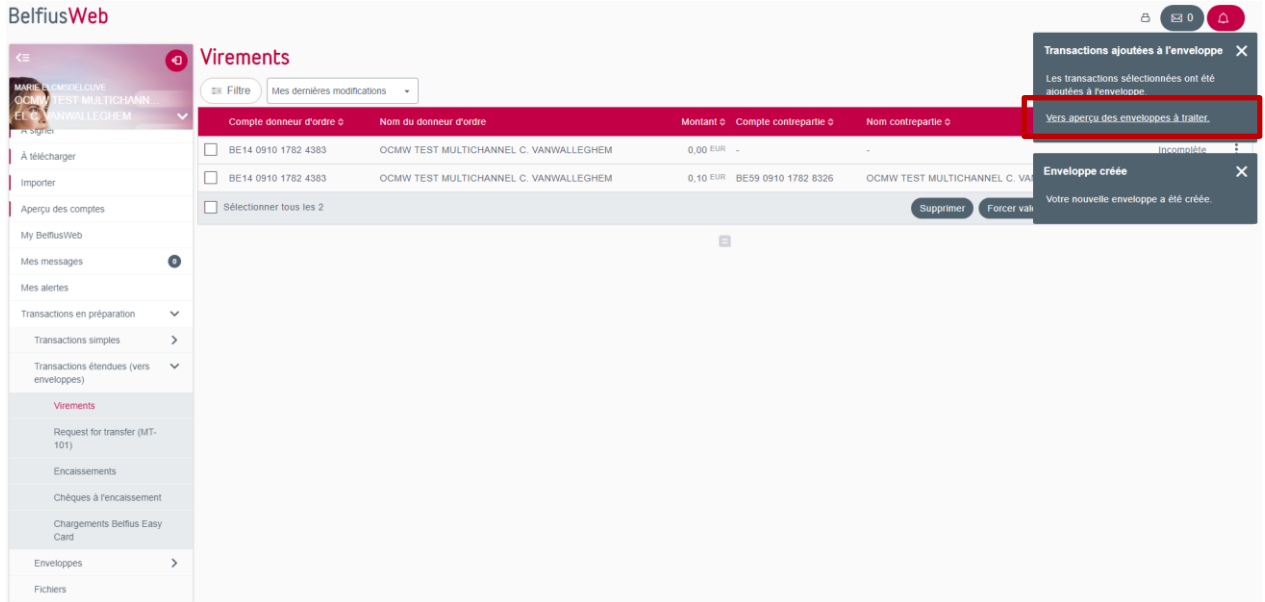

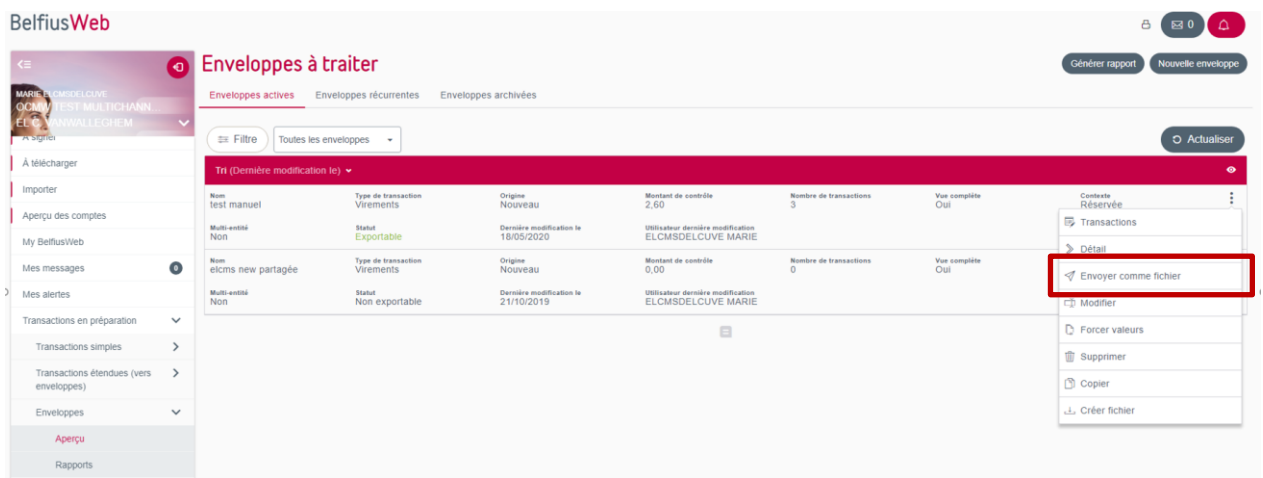

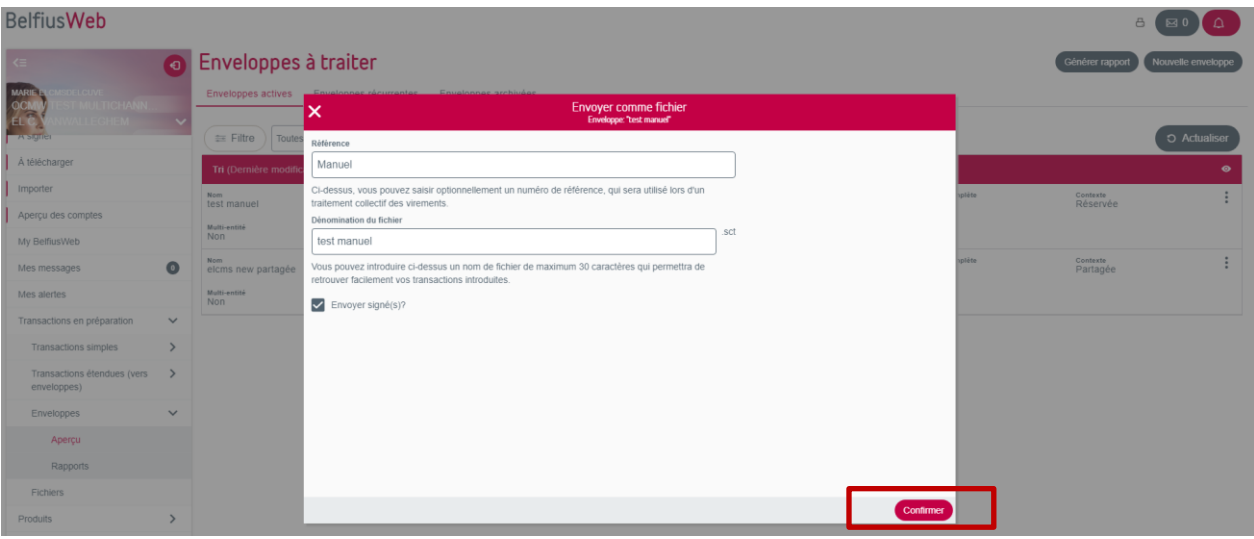

Lorsque vous envoyez votre enveloppe pour exécution et que l'envoi se passe avec succès, vous recevez un message de confirmation qui contient un lien vers la liste des fichiers et qui permet facilement d'aller vérifier l'état de vos fichiers ou d'en poursuivre le traitement.

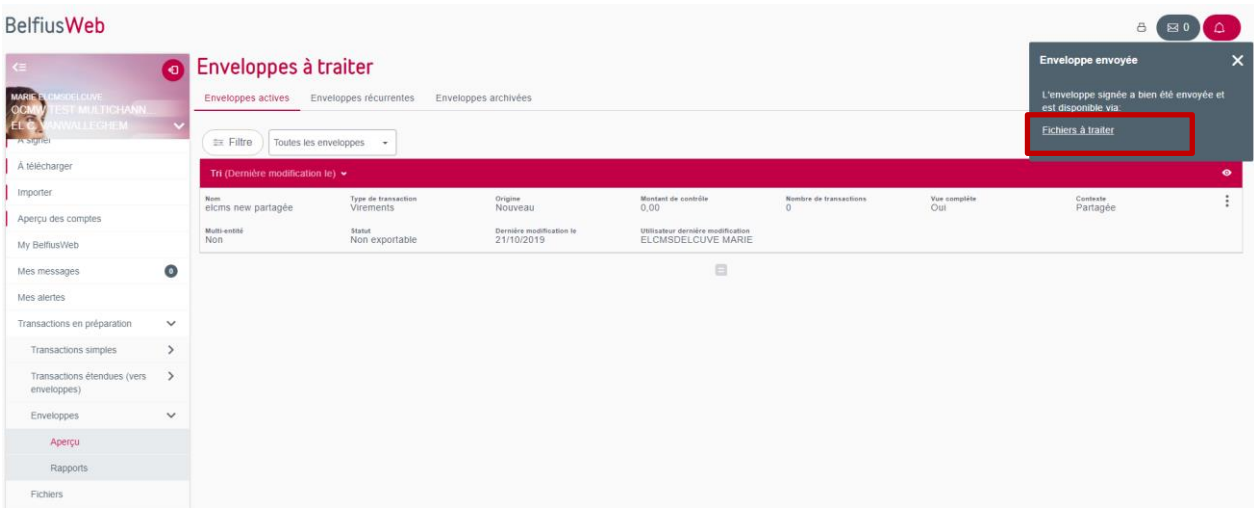

#### **BelfiusWeb**

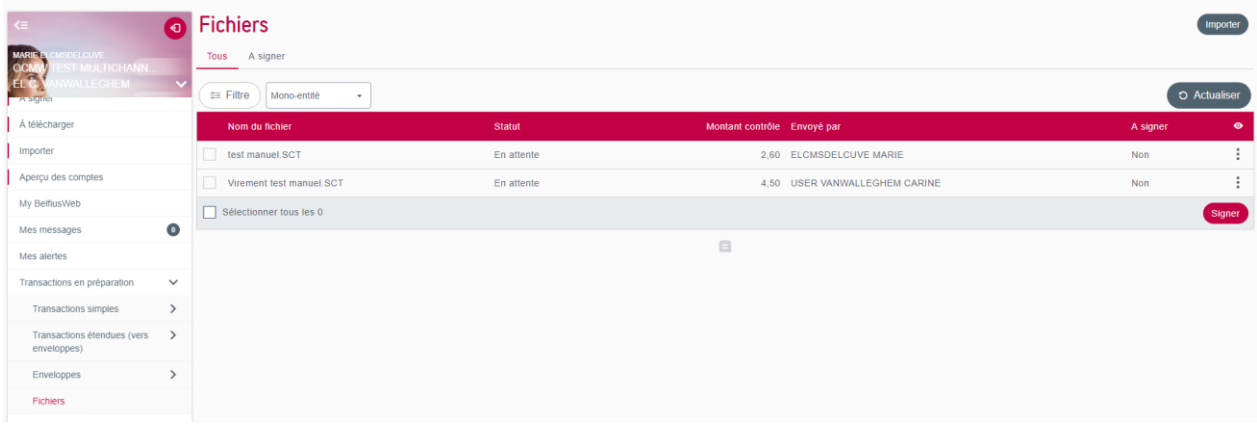

 $\begin{array}{c|c|c|c|c|c} \hline \multicolumn{3}{c|}{\mathbb{A}} & \multicolumn{3}{c|}{\mathbb{B}} & \multicolumn{3}{c|}{\mathbb{A}} \\ \hline \multicolumn{3}{c|}{\mathbb{A}} & \multicolumn{3}{c|}{\mathbb{B}} & \multicolumn{3}{c|}{\mathbb{B}} & \multicolumn{3}{c|}{\mathbb{A}} \\ \hline \multicolumn{3}{c|}{\mathbb{A}} & \multicolumn{3}{c|}{\mathbb{B}} & \multicolumn{3}{c|}{\mathbb{B}} & \multicolumn{3}{c|}{\mathbb{A}} \\ \hline \multicolumn$